# TVGA 90001 GRAPHICS ADAPTER User's Manual

# **HARDWARE**

 $\odot$ 

# **Contents**

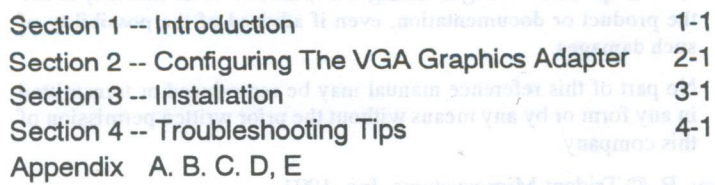

#### **Notice**

The information in this document is subject to change in order to improve reliability, design, or function without prior notice and does not represent a commitment on the part of this company.

In no event will we be liable for direct, indirect, special, incidental, or consequential damages arising out of the use or the inability to use the product or documentation, even if advised of the possibility of such damages.

No part of this reference manual may be reproduced or transmitted in any form or by any means without the prior written permission of this company.

Rev. B © Trident Microsystems, Inc. 1991

#### Trademark Acknowledgements

MultiSync is a trademark of NEC Home Electronics (USA) Inc. Multiscan is a trademark of Sony Corporation of America. Microsoft is a trademark of Microsoft Corporation. AutoCAD, Autoshade, Autosketch, and ADI are trademarks of Autodesk, Inc. TVGA is a trademark of Trident Microsystems, Inc. Ventura Publisher is a trademark of Ventura Software, Inc. Framework is a trademark of Ashton-Tate, Inc. WordStar is a trademark of MicroPro International Corporation. WordStar is a trademark of MicroPro International Corporation. WordPerfect is a trademark of WordPerfect Corporation. IBM PC/XT, PC/AT, PS/2, and OS/2 are trademarks of International Business Machines Corp. Lotus 123 is a trademark of Lotus Development Corporation. GEM is a trademark of Digital Research, Inc. PCAD is a trademark of PC-CAD, Inc.

#### Limited Warranty

Our company warrants this product against defects in materials and workmanship for <sup>a</sup> period of one (1) year from the date of purchase. During the warranty period, product determined by us to be defective in form or function will be repaired or at our option, replaced at no charge. This warranty does notapply ifthe product has been damaged by accident, abuse, misuse, or as a result of service or modification other than by us.

This warranty is in lieu of any other warranty expressed or implied. In no event shall we be held liable for incidental or consequential damages, such as lost revenue or lost business opportunities arising from the purchase of this product.

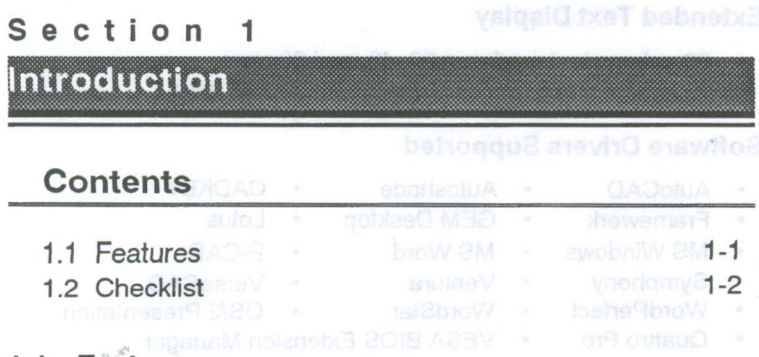

### 1-1 Features

Thank you for purchasing our VGA graphics board. The adapter works with you IBM PC/XT/AT (or compatible) to bring you super high resolution, 256-color capability, fast screen redraw, compatibility with most software, 3and hardware.

#### **Compatibility**

- 486, 386, 286 and PC compatibles
- Register compatible with Hercules, MDA, CGA, EGA and VGA
- Non-Interlaced or Interlaced monitor support
- Compatible with Multi-Sync and PS/2 Monitors
- '72Hz VESA standard (800 x 600) resolution)
- 1024 x 768 70 Hz refresh

### Resolution And Color Selection

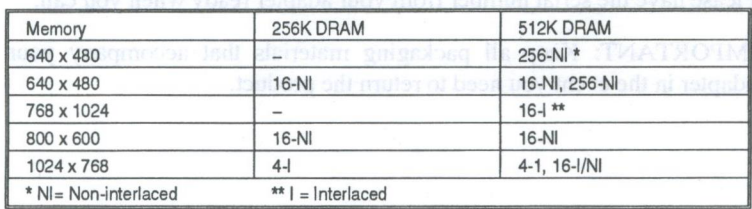

### Extended Text Display

- 80-column text modes in 30, 43, and 60 rows
- '132-column text modes in 25. 30, 43 and 60 rows

#### Software Drivers Supported

- 
- 
- Framework . GEM Desktop . Lotus
- MS Windows MS Word P-CAD
- 
- 
- AutoCAD · Autoshade · CADKEY

**MEL vou liste BC** 

- 
- 
- 
- Symphony Ventura VersaCAD<br>• WordPerfect WordStar OS/2 Preser - WordStar - OS/2 Presentation
	-
- 
- ° Quattro Pro VESA BIOS Extension Manager

### 1-2 over Check List of zoidgers AOV no spiratform tol noy sheef!

In addition to this manual, you should have the following:

- VGA Graphics Adapter
- Two Driver & Utility Diskettes

If any of these items are missing or damaged, contact your dealer.

Take this time to record the following information:

Dealer: Date of Purchase: innot ASS has briv 2-thuM ritiw sidiscimoO Invoice Number: Dealer's Phone:

Please have the serial number from your adapter ready when you call.

IMPORTANT: Keep all packaging materials that accompany your adapter in the event you need to return the product.

# Section<sub>2</sub>

# **Configuring Your VGA Adapter Contents**

# **Contents**

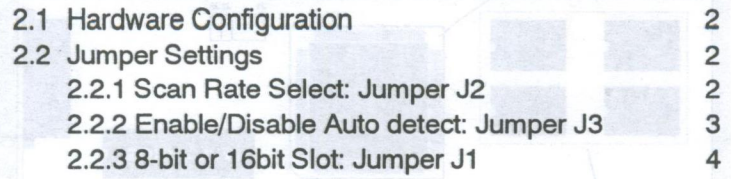

This section explains how to configure the adapter for use with your computer system.

WARNING: Incorrect setting or use of the adapter may result in damage to the computer system, monitor, or the graphics adapter itself. Carefully read through this manual before installing the adapter in your system. Stepbystep instructions in the "Installation" section will guide you through the installation process.

48. Period hannot I2 in the definal position. This will give inscript to

# 2-1 Hardware Configuration

Figure <sup>1</sup> is a diagram of the VGA graphics adapter. Board features are listed.

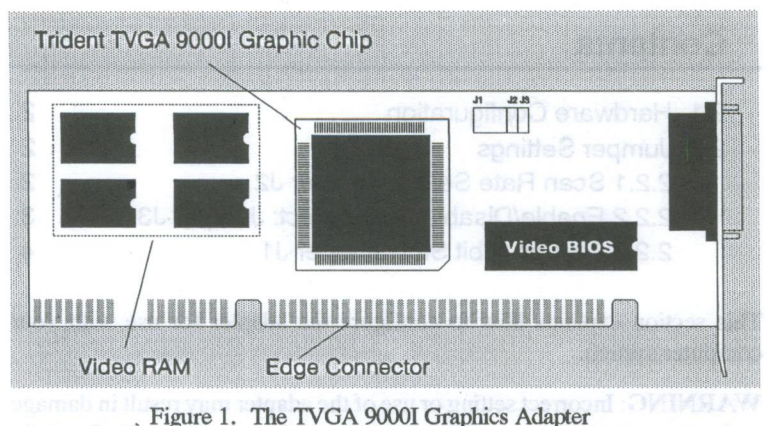

# **Jumper Settings**

You can adapt the VGA adapter for special hardware configurations using the given jumpers on the card.

## 2-2.1 Select Scan Rate: Jumper J2

J 2 allows you to configure the scan rates of extended VGA modes to be compatible with your multiscanning monitor.  $J2$  is operational for the 4 DRAM (512K) configuration only. If your monitor can scan at 48.7 KHz or higher, remove the Jumper pin acrossJ2. 12 in the open position will allow noninterlaced display for 1024 x 768-16, and higher horizontal and vertical scan rates for 800 x 600-16. If your monitor cannot scan at 48.7KHz, leave Jumper J2 in the default position. This will give interlaced display for 1024x768-16 and reduced horizontal and vertical scan rates for the 800 x 600-16 color. Reference Table 2 (page 3-4) and Table 5 (Appendix  $A-4$ ) for more detail on scan rates. Figure 2 illustrates the two settings for Jumper J 2.

Figure 2. 12 Settings for Selecting Scan Rate

 $\overline{\phantom{0}}$ 

J2: High Scan Rate J2: Default Scan Rate<br>(Pins 1 and 2 open) (Pins 1 and 2 connected) (Pins 1 and 2 connected)

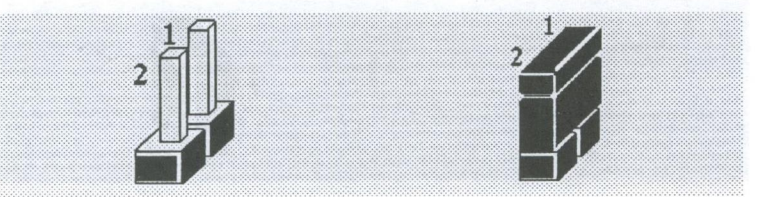

NOTE: Be sure to check your multiscanning monitor's specifications before selecting the scan rate. Selecting a scan rate higher than the monitor can handle may damage the monitor.

IMPORTANT: 60Hz and 70Hz refresh rates are available for 1024 x 768, 16 colors, noninterlaced. The default value is 60Hz. To achieve 70Hz refresh rate (requires monitor with a scan rate of 56.4 Khz or higher), use the TVGACRTC program located on driver/utility diskette #1.

#### 2-2.2 Enable/Disable Autodetect: J3

J3 allows you to enable/disable the BIOS Autodetect feature. The Autodetect feature controls the BIOS interface (8 or 16bit). When enabled (default) the BIOS will sense whether the VGA Adapter is in an 8bit or 16bit slot, and will configure the BIOS interface accordingly. When disabled, the board will boot up in its default 8bit BIOS interface setting.

NOTE: If you have problems booting your system, set Jumper J3 to disable autodetect. or place the card in an 8-bit slot.

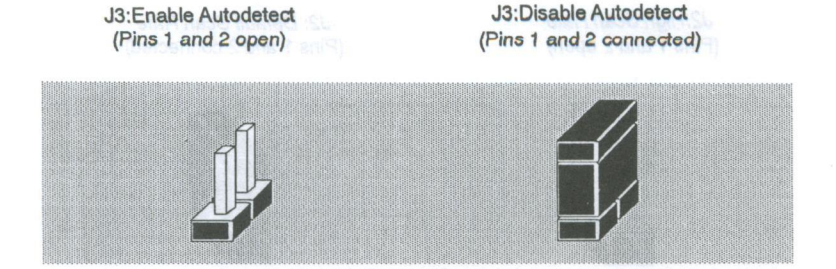

#### Figure3. J3 Setting toEnable/Disable Autodetect

2-2.3 8-bit or 16-Blt Slot: Jumper J1

Jumper J 1 is used to configure the VGA adapter for an 8bit or 1 6bit slot. Figure 4 illustrates the two settings for Jumper J1.

Figure 4. J1 Settings for 8-bit Slot or 16-bit Slot

J1 :8—bit Slot J1 :16-bit Slot (Deiault) **(all pins open)** 

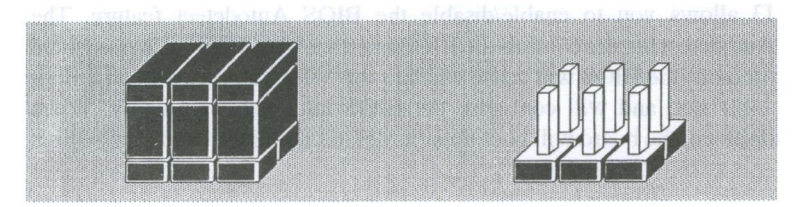

# Section 3

# **Installation Contents**

# **Contents**

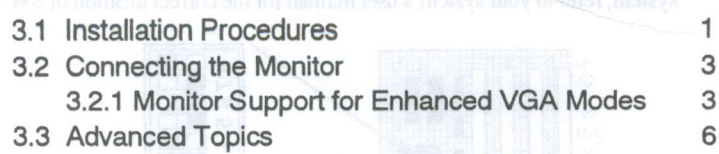

computer's moderboard. Use

The installation procedure for your VGA graphics adapter will vary slightly depending on the type of system you have (i.e. an IBM PC/XT/AT or compatible). Just follow the general installation instructions in this section, and look for any special steps you will need to take for your particular system. If you have an olderrnodel PC, XT, or compatible, please read Appendix B before you install your graphics adapter.

# 3-1 Installation Procedures

To install the adapter into yoursystem, followthese steps:

- 1. Turn OFF all power to your system, including any peripherals (printer, external drives, modem, etc.).
- 2. Unfasten the cover mounting screws on your system. For older IBM PCs, there are two cover mounting screws. However, the newer IBM XTs and compatibles use four screws, and newer ATs use five mounting screws. All cover mounting screws are located on the back of the computer.
- 3. Remove the system cover. After all cover mounting screws are ofi, carefully slide the system unit cover forward. When the cover will not go any further, tilt it up and lift it away.

If you have an IBM PC or PC/XT: IBM PC and PC/XT motherboards use  $4.$ a DIP switch to identify the type of video display adapter installed in the system. If you are installing the adapter in an IBM PC, XT, or compatible system, you will need to reset positions 5 and 6 of DIP switch block SW1 on your computer's motherboard. Use Figure 4 to locate switch SW1. Reset positions 5 and 6 of SW1 to the ON position. (If you have an XT compatible system, refer to your system's user manual for the correct location of SW 1.)

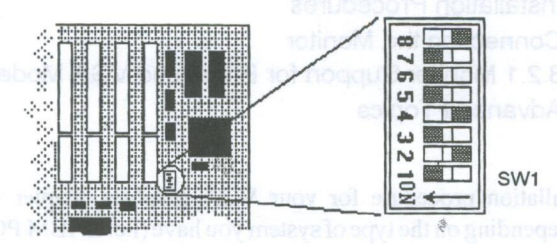

FIGURE 4. With a ballpoint pen set SW1. positions 5 and 6, to ON.

If SW <sup>1</sup> is <sup>a</sup> slide switch, you will need to use <sup>a</sup> pen or <sup>a</sup> paper clip to push positions 5 and 6 into the ON position. If SW1 is a rockerswitch, use the pen or paper clip to push the rockers at positions 5 and 6 down for the ON position.

If you have an IBM AT or compatible system: You don't need to reset any DIP switches in your system, since AT computers and compatible systems use the SETUP file instead of DIP switches to tell the computer what equipment is stored in your system. Just continue on to Step 5.

- Select an open expansion slot. Select an appropriate expansion slot for the adapter. Any available 8bit slot in a PC/XT or compatible, or 1 6bit slot in a PC/AT or compatiblewill do. Remove the retaining screw that holds the slot cover in place. Slide the slot cover out and put the screw aside (you will need it to secure the adapter).
- 6. Install the adapter. To install the adapter in the selected expansion slot, place the gold fingered edge connector of the adapter directly above an expansion slot on the motherboard. Gently push the VGA graphic adapter
- 7. Attach the adapter. Use the screw you removed from the expansion slot in Step 5 to secure the adapter in place.
- 8. Replace the computer's cover. Secure the cover with the mounting screws you removed in Step 2.

You have now completed the installation of your new graphics adapter on your system. Before you use the system, however, please refer to Section 3.2, Connecting the Monitor.

## 3-2 Connecting the Monitor

The adapter offers a <sup>15</sup> pin analog connector.When you connect your monitor to the adapter, be sure you have the right cable and cable connector. Fixedfrequency analog monitors come equipped with a 15 pin connector. Variable frequency analog or analog/digital monitors will require a 9 to 15 pin cable connector.

Warning: Connecting or disconnecting your monitor while your system and monitor are powered on may cause damage to your VGA adapter.

#### 3-2.1 Monitor Support for Enhanced VGA Modes

Your monitor must be capable of displaying the mode you choose. Table 2 lists all available VGA display modes for the adapter, the monitors which support them, plus other information that may be useful.

Note that the color palette, i.e., the total number of possible colors to choose from, is 262,144 in all modes except for monochrome modes where the color palette is 2--black and the monitor phosphor color. For example, in mode 5E ~800x600256 colors), the total colors available for display on the monitor at one time is 256 different colors from a palette of 262,144.

# TABLE 2. Display Modes

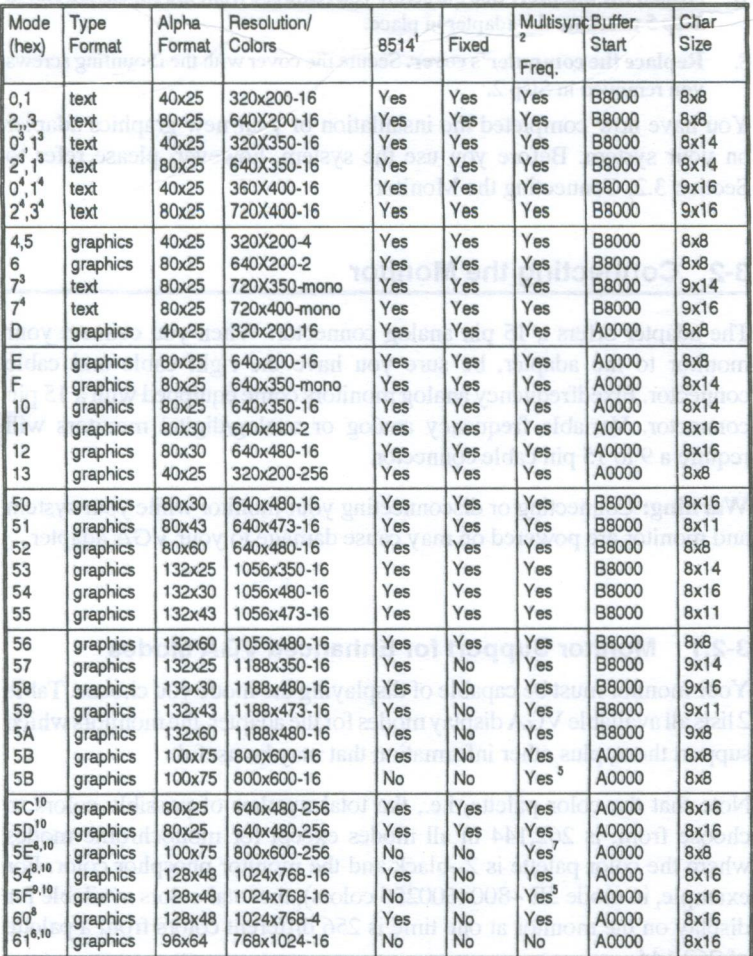

#### Table Notes:

- $1$ 8514 is an IBM PS/Z monitor.
- Multisync monitors support both Analog and TH. operations e.g. NBC  $\mathcal{L}$ Mullisync 3D).
- $3.$ EGA text modes with  $8x14$  and  $9x14$  character sizes and 350 lines vertical resolution.
- 4. VGA text modes with 9 x 16 character size and 400 lines vertical resolution.
- Check to see if your multisync monitor supports the interlaced or noninterlaced versions of the mode (monitor must support horizontal scan rate of 48.7 KHz or 56.4 KHz for noninterlaced display).
- A portrait monitor is required to run this mode (e.g. Magics -1 5FP). 6.
- Not every multisync monitor works (e.g. NEC 3D does not support low 7. frequency).
- 8. Interlaced mode (Jumper J2 connected).
- 9. Noninterlaced mode (Jumper J2 not connected).
- 10. Supported by 4 DRAM configuration only.

Note:You may need to adjust your multifrequency monitor to display these modes properly. Use the horizontal and vertical size and position controls on your monitor to display without distortion.

# 3-3 Advanced Topics

This section covers information intended for users familiar with assembly language programming. The VGA standard supports a variety of video modes which are accessible through a video BIOS call from assembly language or other higherlevel programming languages.

When you start up in DOS the screen display defaults to the standard 80 column text or alphanumeric mode. This is mode 34 on a color system or mode  $7<sup>4</sup>$  on a monochrome VGA system (see footnote references in Table<br>Notes section above) Notes section above).

- -
	- -

these modes properly. Use the horizontal and vertical size and position

# Section 4

# roubleshooting Tips Contents

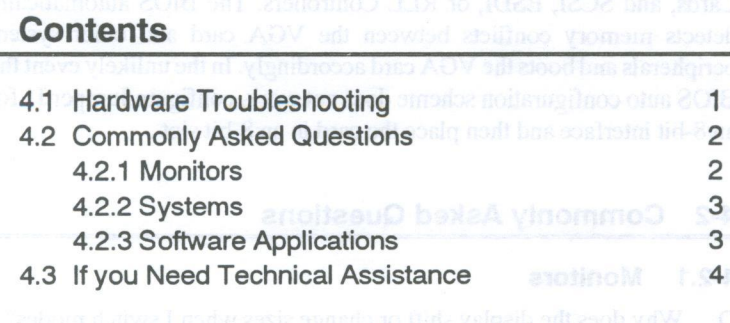

# 4-1 Hardware Troubleshooting

The following are some recommended steps to take if the VGA Graphics Adapter will not boot or operate properly in your system:

- 1. Check to see if the card is fimrly seated in its bus expansion. sure it is not making contactwith any other cards in the system.
- 2. Be sure your monitor is properly connected to the card. Be sure your monitor's pin definitions match those of your IMPACT card.
- 3. Be sure your system's power supply is operating properly (i.e. fan operates, system power light comes on).
- 4. If you are using an IBM PC/XT or compatible, be sure switches 5 and 6 of S witch Block SW <sup>1</sup> on your motherboard are set to ON.
- 5. If you are using an IBM PC/XT or compatible, check to see your system BIOS is dated October 27, 1982 or later. System BIOS Versions prior to this date will not support the adapter card.

### Configuration Requirements for EMS Cards. LAN Cards, and SCSI, ESDE. or RLL Controllers

No special hardware configuration is required for EMS Cards. LAN Cards, and SCSI, ESDI, or RLL Controllers.The BIOS automatically detects memory conflicts between the VGA card and other system peripherals and boots the VGA card accordingly. In the unlikely event the BIOS auto configuration scheme does not work, configure Jumper J1 for an 8-bit interface and then place the card in an 8-bit slot.

# 4-2 Commonly Asked Questions

#### 4-2.1 Monitors

 $O<sub>1</sub>$ 

- Why does the display shift or change sizes when I switch modes?
- A. Some monitors lack autosizing features or just do not synchronize properly to the video board output. In some cases. horizontal and vertical display adjustments may be necessary.
- Q. What kind of monitor do I need to display 800x600 or 1024x768 resolution?
- To display 800x600 resolution at 56Hz refresh, your monitor must А. be capable of a 35.2KHz horizontal scan rate (e.g., NEC 2A, 3D). At 72Hz refresh, your monitor must be capable of a 48.0KHz scan rate (e.g., Sony HG 1304, NEC 4D, 5D, Seiko 1450.)

To display 1024 x 768 interlaced, your monitor must be capable of a 35.5 horizontal scan rate )e.g., NEC 3D, Seiko 1 430 or 1 440). To display 1024 x 768 noninterlaced (60Hz), your monitor must be capable of a 48.7KHz scan rate (e.g., Sony HG 1304, NEC 4D, 5D, Seiko 1450). For 70Hz noninterlaced display, your monitor must be capable of a 56.4 KHz scan rate (e.g. NEC 5D, Mitsubishi 6915).

#### 4-2.2 Systems

- Q. Can I have two graphics boards in my system at the same time?
- A. A monochrome card may co-reside with the VGA adapter. you cannot have an EGA, CGA, or another VGA card coresident.
- Q. I see "mouse droppings" on the screen when I move my mouse around. Is this a problem with my mouse?
- A. Could be. The version of your mouse driver may not support VGA. Another possibility is that the DRAM on your card is not seated correctly or is not the right speed. If you have added your own DRAM to the card, make sure it is Fast Page Mode DRAM.

#### 4-2.3 Software Applications

- Q. When I run a system utilities program (PC Tools, Norton utilities, etc.) it tells me I only have 256K of video memory, even though 512K is on the board. What's wrong?
- Nothing is wrong. System utility programs are designed to detect А. only the IBM VGA Standard amount of video memory (256K).
- I'm having trouble getting the Windows 3.0 drivers to work properly. O. What should I do?
- A. Windows 3.0 can be configuration sensitive. here are some tips:
	- 1. Install the standard VGA driver (comes with the Windows program) first. Make sure everything is working correctly before you try and install a high resolution driver.

2. Minimize the number of TSRs in your system.

- 3. Add the following commands to the Enhanced mode portion of the Windows SYSTEM.INI file: Virtual HDIRQ=OFF EMMexcludeA000DFFF abused applicate over availant
- 4. Do not use SHARE or APPEND commands in your CON-FIG.SYS or AUTOEXEC.BAT files.
- Q. My display is not correct when I run VPIC or RIX. What's wrong?
- A. The first thing to check is the software version. VPIC must be version 2.3 or later. RIX must be version 1.3 or later. If you are using VPIC, you will also need to run the MAMODE.EXE utility. This utility allows you to change the memory addressing scheme from the default  $64K$  scheme to a  $128K$  scheme. To run the utility just place Driver & Utility Disk #1 in drive A and type MAMODE. The utility will tell you which memory address scheme the graphics adapter is currently using. To change the current scheme, just press [Enter]

#### 4-3 If You Need Technical Assistance

To help us answer your questions, please have the following information handy when you call:

- 1. Serial number of your adapter.
- 2. System information. What PC are you using What peripherals do you have in your system? What kind of monitor are you using? How must RAM is your system configured for?
- $\overline{3}$ . What version operating system(s) are you running?
- What version software package are you using? 4.
- 5. What are your jumper and switch settings on the adapter? What is the BIOS version? What version of Driver & Utility Disks?
- What is the problem? What seems to cause the problem to occur?

# Appendix

# **Contents**

### Appendix A: Pinout and Sync Frequencies

- A.1 Analog Color Display Pinouts
- A.2 Conversion Table: 9-to-15 Pin
- A.3 Video Signals
- A.4 Sync and Polarity Specifications

Appendix B: Checking Your ROM BIOS: The BlC.EXE Program

Analog Color Dispolay Phouts

Appendix C: DRAM Upgrades

Appendix D: Additional Sources for Programming Assistance

Appendix E: FCC Compliance Statement

If you will be using a 9-to-15 pm adapter cable of the view of the nontion

# **Appendix A. Pinout and Sync Frequencies**

# A-1 Analog Color Display Pinouts

Table 2 shows the VGA Graphics Adapter analog color display pinouts. TABLE 2. Analog Color Display Pinouts

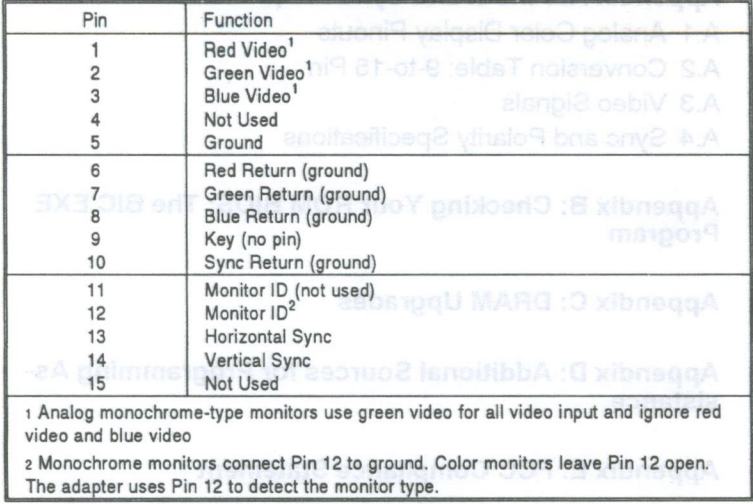

# A-2 Conversion Table: 9-to-15 Pin

If you will be using a 9-to-15 pin adapter cable to link your 9-pin monitor connector to the\*15-pin connector, check Table 13 carefully before you install the cable. 9-to-15 pin adapter cables are available from a variety of sources, but they need to match the specifications in Table 3 in order to work properly with your new adapter.

The adapter requires a D-shaped 9-pin female connector and a D-shaped 15 -pin male connector.

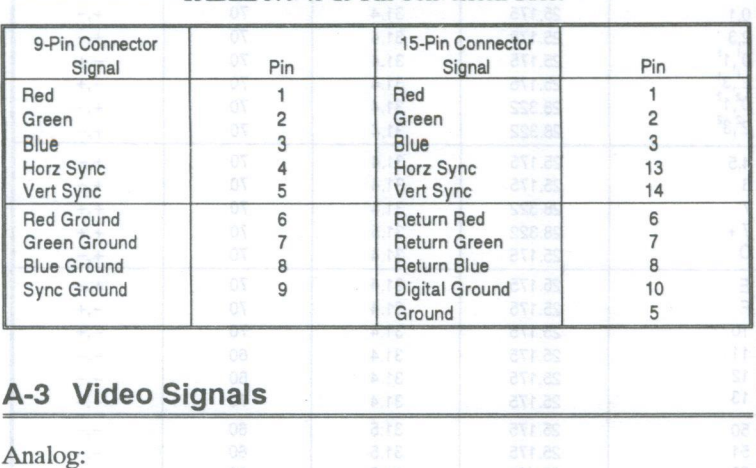

#### TABLE 3. 9-to-15 Pin Conversion Table

Black Level = 0V Full Intensity Level =  $+0.7V$ 

## A-4 Sync and Polarity Specifications

Table 4 lists the horizontal sync, vertical sync, and polarity for all available VGA modes. If you are not sure if your monitor will support a particular mode, check your monitor's specification for horizontal sync, vertical sync, and polarity against these tables.

| Mode (h)                                                                        | Clock  | Horz Sync<br>(KHz) | Vert Sync<br>(Hz) | Polarity<br>(H, V)       |
|---------------------------------------------------------------------------------|--------|--------------------|-------------------|--------------------------|
| 0,1                                                                             | 25.175 | 31.4               | 70                | $+, -$                   |
| 2,3                                                                             | 25.175 | 31.4               | 70                | $+,-$                    |
| $0^1, 1^1$                                                                      | 25.175 | 31.4               | 70                | $^{-},+$                 |
|                                                                                 | 25.175 | 31.4               | 70                | $^{-},+$                 |
|                                                                                 | 28.322 | 31.4               | 70                | $+, -$                   |
| $2^1,3^1$<br>0 <sup>2</sup> , 1 <sup>2</sup><br>2 <sup>2</sup> , 3 <sup>2</sup> | 28.322 | 31.4               | 70                | $+,-$                    |
| 4,5                                                                             | 25.175 | 31.4               | 70                | $+,-$                    |
| 6                                                                               | 25.175 | 31.4               | 70                | $+,-$                    |
| $\overline{7}$                                                                  | 28.322 | 31.4               | 70                | $+,+$                    |
| $7+$                                                                            | 28.322 | 31.5               | 70                | $+,+$                    |
| D                                                                               | 25.175 | 31.4               | 70                | $+,-$                    |
| E                                                                               | 25.175 | 31.4               | 70                | $+,-$                    |
| F                                                                               | 25.175 | 31.4               | 70                | $^{-,+}$                 |
| 10                                                                              | 25.175 | 31.4               | 70                | $^{-},+$                 |
| 11                                                                              | 25.175 | 31.4               | 60                | -,-                      |
| 12                                                                              | 25.175 | 31.4               | 60                | -,-                      |
| 13                                                                              | 25.175 | 31.4               | 70                | $+, -$                   |
| 50                                                                              | 25.175 | 31.5               | 60                | -,-                      |
| 51                                                                              | 25.175 | 31.5               | 60                | -,-                      |
| 52                                                                              | 25.175 | 31.5               | 60                | -,-                      |
| 53                                                                              | 40.000 | 31.2               | 70                | $^{-,+}$                 |
| 54                                                                              | 40.000 | 31.2               | 60                | $-,-$                    |
| 55                                                                              | 40.000 | 31.2               | 60                | -,-                      |
| 56                                                                              | 40,000 | 31.2               | 60                | $-,-$                    |
| 57                                                                              | 44.900 | 31.2               | 60                | -,+                      |
| 58                                                                              | 44.900 | 31.2               | 60                |                          |
| 59                                                                              | 44.900 | 31.2               | 60                |                          |
| 5A                                                                              | 44.900 | 31.2               | 60                |                          |
| 5B                                                                              | 36.000 | 35.2               | 56                | $\overline{\phantom{a}}$ |
| $5B^6$                                                                          | 50.350 | 48.0               | 72                | $+,+$                    |
| 5C <sup>5</sup>                                                                 | 50.350 | 31.5               | 70                | $+, -$                   |
| 5D <sup>5</sup>                                                                 | 50.350 | 31.5               | 60                | $-,-$                    |
| $5E^{3,5,7}$                                                                    | 57.272 | 29.5               | 90                | $+,+$                    |
| $5E^{4,5}$                                                                      | 72.000 | 35.2               | 56                | $+,+$                    |
| $5F^{3,5}$<br>$5F^{4,5,6}$                                                      | 44.900 | 35.5               | 86                | $+,+$                    |
|                                                                                 | 65.000 | 48.7               | 60                | $+,+$                    |
| $5F^{4,5,7}$                                                                    | 75.000 | 56.4               | 70                | $+,+$                    |
| 60 <sup>3</sup>                                                                 | 44.900 | 35.5               | 86                | $+,+$                    |
| 61 <sup>5</sup>                                                                 | 44.900 | 37.9               | 70                | $+, +$                   |

**TABLE 4. Sync and Polarity Specifications** 

#### Table Notes:

- 1 EGA text modes with 8x 14 and 9x 14 character sizes and 350 lines vertical resolution.
- VGA text modes with 9 x 16 character size and 400 lines vertical 2 resolution.
- Interlaced mode (Jumper J2 connected). 3
- Non-interlaced mode (Jumper J2(1ot connected). 4
- Supported by 4DRAM contiguration only. 5
- High retresh monitor required with horizontal trequency greater than 6 48KHz.
- $\overline{7}$ Portrait monitor.
- High refresh monitor required with horizontal frequency greater than  $\mathbf{a}$ 56 KHz.

### Appendix B. Checking Your ROM BIOS; The BIC.EXE Program

You will need to read this appendix only if you have an early model PC, PC/XT or compatible. If this is the case, you will need to run the BIC.EXE program on your Driver & Utility Diskette to check the ROM BIOS version of your computer before you install the adapter. The BIC.EXE program will tell you the version date for your systems's ROM BIOS.

BIC.EXE provides the date and version number of your video BIOS for reference. To run BIC.EXE:

- l. Boot up your system.
- 2. Insert Driver & Utility Disk #1 into your floppy disk drive.
- 3. Go to directoryA:\TVGAUTIL, type: BIC [Enter]
- The BIC.EXE program will display the following information:  $\overline{4}$ . The System BIOS date is:<br>XX/XX/XX

The Video BIOS information: Date: XXIXXIXX Version: XX/XXIXX OEM Code: X

If your ROM BIOS shows a date earlier than October 27, 1982, you will need to replace your system ROM BIOS to work with the adapter. Earlier versions of the ROM BIOS for computers manufactured in 1981 or 1982 do not support EGA or VGA graphics modes.

## Appendix C. DRAM Upgrades

The VGA adapter can be configured with two, or four pieces of  $256Kx 4$ Fast Page Mode DRAM.

Upgrading from two to four DRAM allows you to display up to 1024 x 768-16 colors. To purchase DRAM, contact your dealer. a local electronics store, or a mail order house (which advertise in publications such as Computer Shopper, PC Magazine, PC World, and BYTE). Order 256K x 4 Fast page Mode DRAM (sometimes called one megabit DRAM).

## Upgrading From 256K DRAM to 512K

- 1. Place the adapter component side up on a firm, flat, nonstatic surface ) avoid wool materials). The gold edge connector should be facing you.
- 2. Insert the DRAM into the sockets provided on the lefi-hand comer of the board. The notched side of the DRAM should be facing left. Be careful not to bend any pins. Be sure each DRAM is seated snugly.
- 3. To check that the DRAM has been installed properly, place the board in your system and turn the system ON. A copyright and the amount of video DRAM detected will appear in the upper lefthand corner of the initial boot screen. If the amount of DRAM detected is 51 2K, you have installed the DRAM successfully. If the amount of DRAM detected is 256K, remove the adapter from your system. Check to see that all pins fit snugly into their respective

socket holes (i.e., no pins bent underneath the DRAM chip or sticking out). Be sure the notches for each DRAM are facing the same way (left).

# Appendix D. **Additional Sources for Programming Assistance**

The information in this manual is intended for quick reference only. If you intend to seriously program VGA software, you should refer to one of the following publications on VGA:

[BM Personal System/2 Display Adapter Technical Reference, April 1987. (IBM part number 68x2251 S68X-2251—O.)

IBM Personal System/2 and Personal Computer BIOS Interface Technical Reference, April 1987. (IBM part number 68 x 2260 S68X-260-00).

## Appendix E. FCC Compliance Statement

Certified to comply with the limits for a Class B computing device according to Subpart J or Part 15 of FCC rules. See instructions if interference to radio reception is suspected.

## FCC Warning

This equipment generates and used radio frequency energy and if not installed and used correctly, that is, in strict accordance with the manufacturer's instructions, it may cause interference to radio and television reception.

It has been tested and found to comply with the limits for a Class B computing device in accordance with the specifications in Subpart J of Part 15 of the FCC Rules, which are designed to provide reasonable

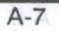

protection against such interference in a residential installation. However, there is no guarantee that interference will not occur in a particular installation.

If this equipment does cause interferencewith radio or television reception, which can be determined by turning the equipment ODD and ON, the user is encouraged to try to correct the interference by one or more of the following measures: **Reorient the receiving antenna.** 

- $\bullet$
- Relocate the computer with respect to the receiver.  $\bullet$
- Plug the computer into a different outlet so that the computer and receiver are on different brand circits.
- Ensure that card slot covers are installed in all unused computer slots.

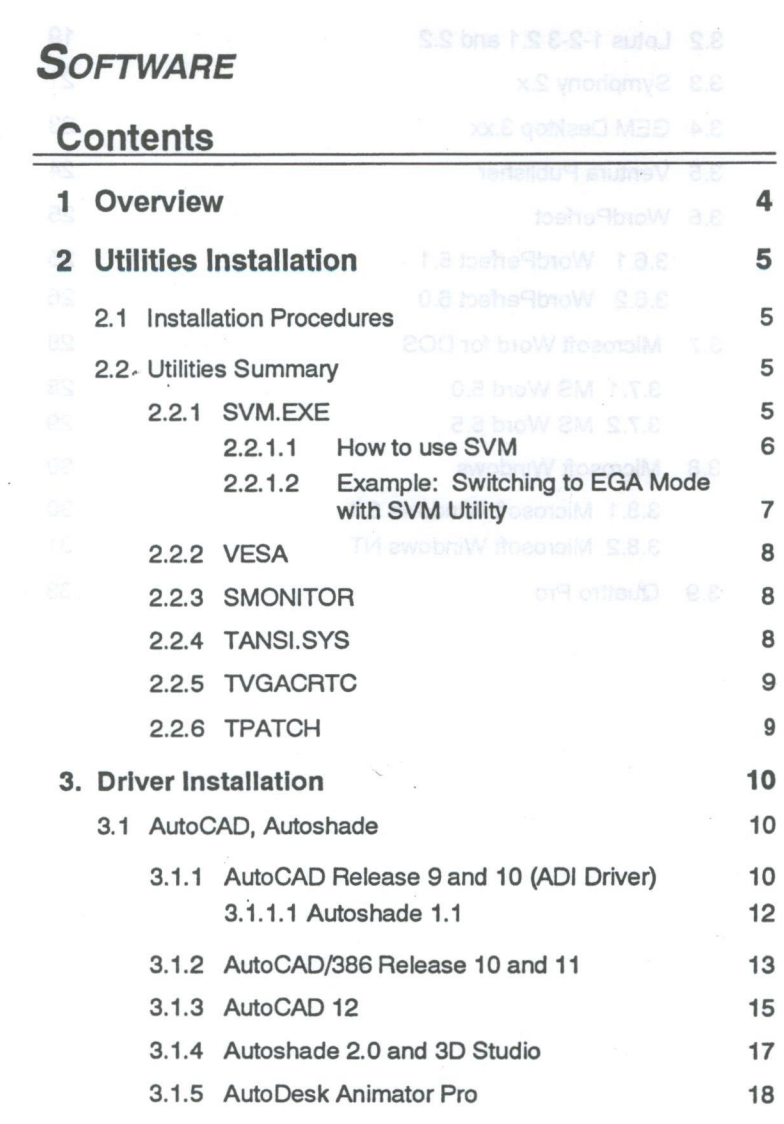

 $\overline{\phantom{0}}$ 

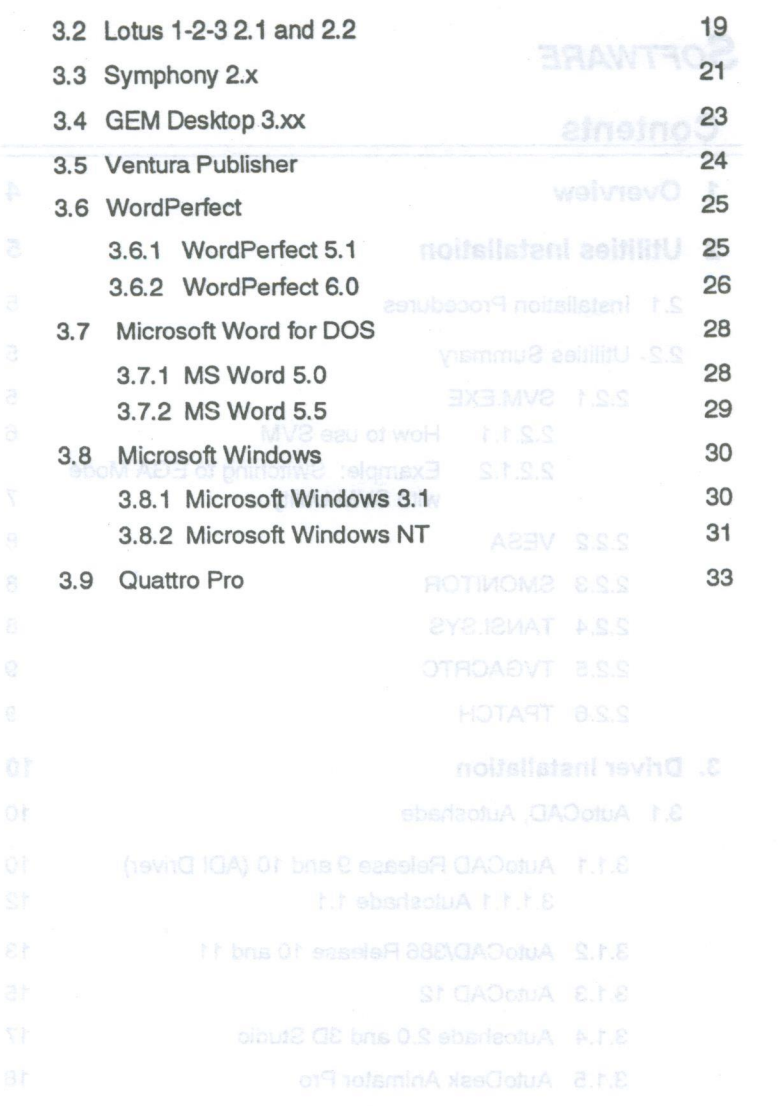

# **Notice**

The information in this document is subject to change in order to improve reliability, design, or function without prior notice and does not represent a commitment on the part of the company.

In no event will the company be liable for direct, indirect, special, incidental, or consequential damages arising out of the use or inability to use the product or documentation, even if advised of the possibility of such damages.

No part of this manual may be reproduced or transmitted in any form or by any means without prior written permission of the company.

October,'1993 Rev. 0

# Trademark Acknowledgements and believed and to be a move of

Trident, TGUI9420GDi, TGUI9400CXi, and TVGA9200CXr are trademarks of Trident Microsystems, Inc. TVGA is a registered trademark of Trident Microsystems, Inc. Multisync is a trademark of NEC Home Electronics (USA) Inc. Multiscan is a trademark of Sony Corporation of America. Microsoft is a trademark of Microsoft Corporation. AutoCAD, Autoshade, Autosketch, and ADI are trademarks of Autodesk, Inc. WordPerfect is a trademark of WordPerfect Corporation. IBM, IBM PC, IBM PC/XT, PC/AT, PS/2, and 08/2 are trademarks of International Business Machines Corp. Lotus 1-2-3 is a trademark of Lotus Development Corporation. Quattro Pro is a trademark of Borland International. All other trademarks are of their respective companies. Is novinh unom at management of T hosport bus (assymb

# 1. Overview

This document is a reference for the Driver/Utility Installation Program.

#### TO BEGIN INSTALLATION:

Insert Driver & Utilities Diskette into drive A. From drive A type: README [Enter]. Choose whether you would like the contents of the utility disk expanded to C:, D:, or E: drive. Be sure the destination hard drive has at least 2MB of memory available.

Once all files have been copied/expanded to the hard drive, the driver/utility program may be started by typing README from the TVGAUTIL directory on your selected hard drive. Before starting the TVGA Driver/Utility installation, you will be prompted to install a patch program for the European version of Windows 3.1<sup>m.</sup> If you have the European character set and keyboard layout for DOS in your system, please follow the instructions on the screen to install this patch module. If you have the standard American character set and keyboard layout for DOS installed in your system, answer "No" before proceeding with the TVGA Driver/Utility installation. (You will be able to install the patch for the European version of Windows 3.1 if needed later by running the TPATCH utility found in \TVGAUTIL\UTILITY directory).

You will be greeted by a main menu which lists all available utility/driver options. Choose the option you would like to perform (e.g. install AutoCAD drivers) and proceed. The program is menu driven and should require little additional explanation.

# 2. Utilities Installation

# 2.1 Installation Procedures

After selecting Utilities, you will be presented with <sup>a</sup> list of possible utilities to install. Reference section 2.2 for a description of the utilities.

# 2.2 Utilities Summary

# 2.2.1 SVM.EXE

SVM is a menu-driven program designed to help you select and test all video modes available to the adapter. SVM allows you to emulate EGA, CGA, and Hercules (MDA) modes on a VGA monitor. This may be useful when you wish to run a special application (e.g. CGA PINBALL).

You may also use SVM to select the standard VGA text mode (i.e. 80x25) and extended VGA text and graphics modes (i.e. 132x60, 1024x768-256, 640x480-HiC). This provides a useful method to determine if a given video mode will display correctly on your monitor.

Some game programs require you boot up in CGA mode. For these programs, SVM will lock in CGA mode and will remain in CGA mode even if you warmboot (press [Ctrl]-[Alt]-[Del]). For other modes (EGA, 1024x768-256,etc.), SVM will reset to VGA after you warm-boot. Since most standard programs run in VGA mode, do not forget to switch back to VGA mode before starting a standard application (e.g. Windows 3.x).

Note: Some new graphic boards designed around the TVGA9200CXr or TGUI9400CXi will not support CGA or Hercules emulation. If you try to use these modes, you will received a "For old board" message. Please choose some other mode, such as VGA or EGA.

# 2.2.1.1 How To Use SVM

You can run SVM in either of two ways: by calling up the menu and selecting from the menu choices, or by entering the desired mode directly with a specific command line. This section covers both methods.

# How To Use the SVM Menu

- 1. Go to the directorywhere you have installedSVM(e.g. C:\TVGAUTIL or C:\TVGAUTIL\UTILITY).
- 2. Type:

SVM [Enter]

3. The SVM menu will display the available modes. Use the arrow keys . to select the mode you want. Press [Enter] to select the mode. You may preview your selection by pressing F5.

# How to Use SVM Through Command Lines

If you already know what mode you want to select, and you do not want to use the SVM menu, you can type: sta add holes of MV2 saw oals yard upY

SVM [Selected Mode] [Enter]

Table 1 on the next page shows the some values you can enter in the command line. You may also reference the mode specification table at the bottom of the SVM menu screen.

#### TABLE 1. SVM Command Llne

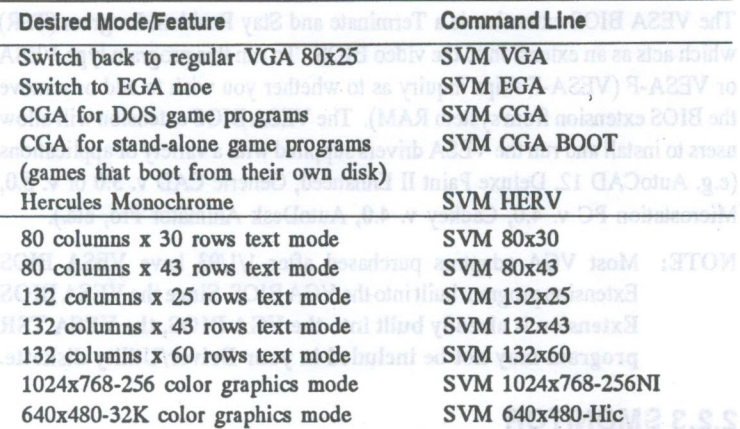

# 2.2.1.2 Example: Switching to EGA Mode with SVM **Utility** ADV on a definitions, which causes the VGA **Utility**

1. Go to the directory on your hard disk where you have installed SVM Type:

SVM [Enter]

2. Use the Arrow Keys on your keyboard's numeric pad to select EGA, and press the [Enter] key to confirm your choice.

You can also switch to EGA mode directly. To do so, type:

SVM EGA [Enter]

3. To return to the VGA mode from the EGA mode, type:

si 25 rows of text, you might want to **part and Wa**st with<br>ADVT Trove H . 0.0 notative 20 D OS wersing 6.0. If your TVGA

# 2.2.2 VESA

The VESA BIOS extension is a Terminate and Stay Resident Program (TSR) which acts as an extension to the video BIOS. To run this program type VESA or VESA-F (VESA-F skips inquiry as to whether you wish to add or remove the BIOS extension from system RAM). The VESA BIOS extension will allow users to install and run the VESA drivers supplied with a variety of applications (e.g. AutoCAD 12, Deluxe Paint II Enhanced, Generic CAD v. 3.0 or v. 5.0, Microstation PC v. 4.0, Cadkey v. 4.0, AutoDesk Animator Pro, etc).

NOTE: Most VGA adaptors purchased after 1/1/93 have VESA BIOS Extension program built into the VGA BIOS. Since the VESA BIOS Extension is already built into the VGA BIOS, the VESA TSR program may not be included in your Driver/Utility diskette.

# 2.2.3 SMONITOR

Switches between color and monochrome display. Some monitors (most notably Samsung monitors manufactured before 2/8/91) do not adhere to the standard IBM pinout definitions, which causes the VGA card to boot up in monochrome instead of color. This utility may be used to correct the problem. To run, add the following command to your Autoexec.bat file SMONITOR C.

To run from the DOS prompt, just type SMONITOR from the directory where you have installed the utilities. Inserty of they are again would set

# 2.2.4 TANSI.SYS

TANSI.SYS provides an enhanced ANSI driver for your standard output device. This driver allows you to display more than <sup>25</sup> rows of text on your standard screen. If you already have an ANSI driver installed and are unable to display more than 25 rows of text, you might want to replace your ANSI driver with TANSI.SYS. TANSI.SYS supports up to DOS version 6.0. If your TVGA Driver/Utility is installed in the D: drive, you will need to copy it to the C: drive first. To copy and install TANSI.SYS, from D: Driver type:

Copy D: \TVGAUTIL\UTILITY\TANSI.SYS C: \

Use any ASCII text editor to add the following line to your Config.sys file:

 $Device = C:\TANSI.SYS$ 

or modify the Device=C:\ANSl.SYS line with the above line'.

Re-boot the system afler the Configsys has been modified.

# 2.2.5 TVGACRTC

The TVGACRTC program allows you to adjust video display parameters so that images will be optimally sized and centered on the screen. Adjustable parameters include horizontal size and position, vertical size and position, and pixel frequency. A list of monitors with pre-programmed CRTC parameters is provided. If your monitor is not listed, you will need to create your own entry.

The program also allows you to configure the adapter's decode method (Fast or Slow Address Decode) and BIOS and Video I/O data width (8 or 16-bit). These configuration settings override the hardware jumper settings.

To start the program from the DOS prompt, just type TVGACRTC from the C:\TVGAUTIL\UTILITY directory on your hard drive. To access the extra feature configuration screen, press F10 from the main TVGACRTC menu screen.

# 2.2.6 TPATCH

The TPATCH provides several patch files to correct screen display problems. TPATCH corrects the display problems for the European Windows 3.1 Standard VGA, Print Preview function of WordPerfect 5.1, File Import/Export function of Applause 1.5, IBM 3270 Emulation, Grasp 4.0, PICEM 1.0, Windows 3.1 SKD, and EZ-Menu. To run, just type TPATCH at the DOS prompt. The TPATCH displays a list of patch files. Just select the patch you need and provide the directory of your application software. TPATCH will modify the display driver provided by your application software.

# **3. Driver Installation <b>MASVE/19** Reco

After selecting Drivers from the Main Menu, you will be presented with <sup>a</sup> list of possible drivers to install. Select the desired driver you wish to install. You will be presented with a version list for the given application. Choose the appropriate version of the application. Once you have selected the desired driver, the installation program will either provide you with further instructions, or guide you through the installation. The following pages give details for installing each available driver.

# 3.1 AutoCAD. Autoshade

# 3.1.1 AutoCAD Release 9 and 10 (ADI Driver)

- 1. You will be prompted if you wish to install drivers for both AutoCAD and Autoshade, or just AutoCAD. If you choose to install both AutoCAD and Autoshade, please refer to section 3.1.1.1 after completing the installation procedures in section 3.1.1.
- 2. Select the version of AutoCAD you have installed on your hard drive. When you select a version of AutoCAD, the program will prompt you - for the directory to which you want to load the drivers. C:\ACAD is the default directory. Enter the directory you plan to use if it is different from the default directory.

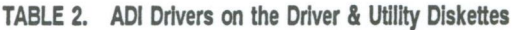

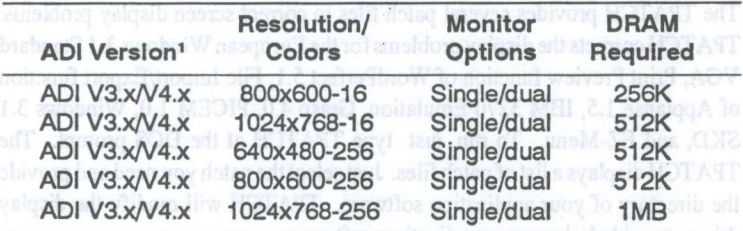

Same driver used for ADI V3.X and ADI V4.X

- 3. Select a display driver from the menu. When you select a driver, the correct files will load automatically into your AutoCAD directory. If you are not installing an Autoshade driver, please skip to step 5.
- 4. If you have chosen to install AutoCAD and Autoshade, you will be prompted to select a Rendering Device Driver for Autoshade. Your options are 640x480-256 colors, 800x600-256 colors (512K DRAM required) or 1024x768-256 colors (1MB DRAM required). When you select <sup>a</sup> driver, the correct files will automatically load into your Autoshade directory.
- 5. Enter the ADI interrupt vector you wish to use. The default value is 7A. If you are using <sup>a</sup> system with a LAN network card installed (e. g. Novell), you may need to select an interrupt value other than the default value (i.e. 7B, 7C, 7D). If so, be sure to use the same interrupt value for all AutoDesk programs (AutoCAD, AutoShade, etc.)
	- 6. Select Normal or Black background. For details on background color, please reference Special Options for Releases 9 and 10 below.
	- 7. Select Dual Screen or Single Screen mode (Y-Dual Screen mode, N-Single Screen mode). For details on dual-screen or single-screen modes, please reference Special Options for Releases 9 and 10 below.
	- 8. The remaining steps need to be completed inside AutoCAD. They are listed in a text window. You may note them down or reference steps 9 through 11.
	- 9. Exit the Driver/Utility Installation program.
	- 10. StartAutoCADand bringupthe configureAutoCADmenu. Reconfigure the video display by selecting ADI display Vx.x.
	- 11. To load the driver: exit AutoCAD, reboot your system, and enter DSVGA on the command line. When you start AutoCAD, the graphics display will be at the resolution you selected.

NOTE: Please consult your AutoCAD Users Guide for additional information on driver installation.

# Special Options for Releases 9 and 10

Dual Monitor Support

The drivers for Releases 9 and 10 offer special options. In your AutoCAD manual, you will notice that AutoCAD offers support for both single and dual monitors. For the dual monitor feature, use a monochrome card and monitor in combination with your VGA adapter and graphics monitor. In this mode, AutoCAD displays text menu information on the monochrome monitor and the drawing on the graphics monitor. In the standard configuration, use a function key to flip between the text and graphics screens.

### Background Color

The AutoCAD drivers will support both white and black backgrounds on the graphics screen. Entering DSVGA initializes the background selected during the installation procedure.

# 3.1.1.1 Autoshade 1.1

The Autoshade driver is installed along with an AutoCAD ADI driver. You will, however, need to configure the Autoshade program for the newly installed Autoshade Driver. This may be accomplished as follows:

- 1. From DOS, enter the directory where Autoshade is stored (i.e. C:\SHADE). Type:
	- SHADE ; if you are configuring Autoshade for the first time, or

SHADE -R ; if you have previously configured Autoshade.

- 2. Configure Autoshade as follows:
	- a. Select Option 1 (Autodesk Interface Display Driver) for the Interactive Display Device, and Option 1(Autodesk Interface Rendering Driver) for the Rendering Display Device.
	- b. Enter "2" for "Do the display and rendering devices share a single screen?" and "Does the FLIPSCREEN require a

in redraw?" wore doed two! (neeroe on!) to ensue to more brisen

3. To use the Autoshade driver along with AutoCAD/386 protected mode drivers, type DSVGAR -F before entering Autoshade. This switch will install only the Autoshade rendering driver and not the AutoCAD ADI driver.

# 3.1.2 AutoCAD/386 Release 10 and 11 (PDI Driver)

1. To install the drivers for AutoCAD/386, release 10 and 11, you will need to copy the display driver from the \TVGAUTIL\ACAD386 directory on your hard driver to your AutoCAD/386 directory. For example, if your AutoCAD/386 directory is in your C: drive, and the driver/utility is installed in your D: drive type:

#### Copy D: \TVGAUTIL \ACAD386 \RCPTVGA. EXP C: \ACAD386

The display drivers (RCPTVGA.EXP) will be copied to your AutoCAD/ 386 directory (e.g. C:\ACAD386).

- The command SET DSPADI = RCPTVGA must now be added to your Autoexec.bat file. Use any ASCII text editor (e.g. DOS 5.0 EDIT.EXE command) to modify the Autoexec.bat file in the root directory of your boot disk drive. Re-boot your system after the Autoexec.bat file has been modified.
- 3. The remaining steps need to becompleted inside AutoCAD. They are listed in <sup>a</sup> text window. You may note them down or reference steps 5 through 8.
- 4. Run ACAD.EXE from the AutoCAD/386 directory.
- 5. Select in order, Configure AutoCAD, Configure Video Display and ADI P386 Display.
- 6. Choose one of the graphics drivers.
- 7. A number of prompts follow which allow you to select the graphics area background color, text color (for the menu, status line, and com-

mand prompt areas of the screen), text background color, border color, and dialogue box/button outline color. To select the default colors, press [Return] at each prompt. To select a different color, enter the appropriate color number at the given prompt.

NOTE: For 16-color modes, you can only select black or white for graphics background color.

> The color numbering scheme for 16-color modes (15 colors plus black) IS:

- <sup>1</sup> Red 9 Low intensity red 2 - Yellow 10 - Low intensity yellow 3 - Green 1999 11 - Low intensity green 11 - Low intensity are not the state of the state of the state of the state of the state of the state of the state of the state of the state of the state of the state of the state of 4 - Cyan  $\frac{12 - \text{Low intensity cyan}}{13 - \text{Low intensity club}}$ <br>5 - Blue  $\frac{12 - \text{Low intensity blue}}{13 - \text{Low intensity blue}}$ 13 - Low intensity blue 6 - Magenta 14 - Low intensity magenta
- 
- 7 White 15 Light grey
- 8 Dark grey

The color numbering scheme for 256 color modes matches that defined in the AutoCAD/386 Installation and Performance Guide for IBM's 8514 Adapter.

Refer to the IBM Video Graphics Array Video Display Option in Autodesk's Installation and Performance Guide for more detailed information on the color select prompts for 16 color and 256 color modes.

- 8. You have completed the driver installation for AutoCAD/386. If you need to reconfigure for a different resolution, repeat steps 5 through 7, then run AutoCAD as usual. '
- -
- 

# 3.1.3 AutoCAD 12 betsignoon ad at base agate getwolted aff

There are two options for AutoCAD 12 display drivers. You can either use the VESA driver that comes with AutoCAD 12 or the AutoCAD 12 driver that is on your Driver/Utility diskette. It must as the Driver's

Option 1: Using the VESA driver

AutoCAD 12 supports VESA (Video Electronic Standard Associate) driver. If your adaptor is equipped with a VGA BIOS that is version C3.0 or later, you can just select VESA driver from the ACAD Configuration Option. If your VGA card is equipped with an earlier version of BIOS, you can load a TSR program called VESA.EXE (please refer to Section 2.2.2) prior to executing ACAD 12 and select VESA driver from the ACAD Configuration Option.

Option 2: Using the AutoCAD 12 driver from the Driver/Utility diskette

Complete the following steps to install the AutoCAD 12 driver from your Driver/Utility diskette:

- 1. Install AutoCAD 12 with the IBM Standard VGA driver, and make sure you can bring up the AutoCAD <sup>12</sup> Drawing Editor Screen.
- 2. You will need to copy the AutoCAD12 display driver from the \TVGAU'I'IL\ACAD12directoryonyourharddriveto yourAutoCAD12 driver directory. For example, if your AutoCAD12 directory is in your C: drive, and the driver/utility'is installed in your D: drive type:

#### Copy D: \TVGAUTIL \ACAD12 \RCPTV42. EXP C: \ACAD12 \DRV

The display drivers (RCPTV42.EXP) will be copied automatically to your AutoCAD 12 driver directory.

3. Use any ASCII text editor (e.g. DOS 5.0 EDIT.EXE command) to add the following command to your Autoexec.bat file:

#### SET ACADDRV=\ACAD\DRV

Re-boot your system after the autoexe.bat file has been modified.

- 4. The following steps need to be completed within AutoCAD 12.
	- a: Reboot your system and bring up AutoCAD <sup>12</sup> Drawing Editor Screen with the IBM Standard VGA Driver.
	- b: Select "Configure" from the "File" pull-down menu. AutoCAD 12 will switch to a text screen.
	- c: Select Option 3 to "Configure Video Display"
	- d: Select "Trident VGA P386 ADI (v 4.2) Display and Rendering Driver".
	- e: Type "Y" to select a display resolution. Select the desired resolution. NOTE: Be sure that your adaptor has the required DRAM necessary to support the selected resolution. Please refer to the hardware manual for information regarding DRAM requirements.
	- $f$ : AutoCAD 12 will display prompts to allow you to adjust the color settings. To select the default settings, hit <Return>. To select a different ADI 4.2 display function, please refer to your AutoCAD User's Reference Manual.
	- g: Type "0" to exit the Drawing Editor Screen.
	- h: Type "Y" to save the configuration settings.

To install display drivers for AutoCAD 12 Rendering

Complete the following steps within AutoCAD 12 to install the display driver for rendering:

- 1. Make sure you have installed Rendering for AutoCAD 12.
- 2. In theDrawing Editorscreen, select "Preferences" fromthe "Render" menu.
- 3. If you have previously configured Preferences for Rendering, select "Reconfigure" from the Rendering Preferences menu. Otherwise, AutoCAD 12 will switch directly to a

text screen.

- 4. Select Option 2 to "Configure Rendering Device"
- Select "AutoCAD's P386 ADI Combined Display/Rendering Device".  $5.$
- 6. Select your resolution preference for rendering.
- 7. Select your Rendering View Preference.
- 8. Type "0" to exit the Drawing Editor Screen.
- 9. Type "Y" to save the configuration settings.
- 10. Click "OK" to close Rendering Preferences menu.

# 3.1.4 Autoshade 2.0 and SD Studio

- 1. AutoCAD/386 drivers can also be used with Autoshade 2.0 and 3D Studio. Please refer to section 3.1.2 for instructions on copying the AutoCAD/386 display driver (RCPTVGA.EXP) to your Autoshade 2.0 or 3D Studio.
- For Autoshade 2.0 the following set commands must be added to your Autoexec.bat file:

SET DSPADI = RCPTVGA<br>SET RDPADI = RCPTVGA  $=$  RCPTVGA

For 3D Studio the following set command must be added:

SET RCPADI =  $(3D$  Studio Directory) \RCPTVGA.EXP

Use any ASCII text editor (e.g. EDIT.EXE command) to modify the Autoexec.bat.

Consult your Autoshade 2.0 and 3D Studio manuals for additional 3. information on how to configure these programs for high resolution drivers.

# 3.1.5 AutoDesk Animator Pro

AutoDesk Animator Pro supports VESA (Video Electronic Standard Associate) driver. If your adaptor is equipped with <sup>a</sup> VGA BIOS that is version C3.0 or later, you can select VESA driver from the Animator Pro video configuration option. If your VGA card is equipped with an earlier version of BIOS, you can load a TSR program called VESA.EXE prior to executing Animator Pro and select VESA driver from the Animator Pro video configuration option. Please see section 2.2.2 for more information on VESA BIOS Extension.

- 
- 

# 3.2 Lotus 1-2-3 2.1 and 2.2 Land at a mutation

1. Copy the Lotus 1-2-3 driver into your Lotus directory by running SET123 from your \TVGUTIL directory. For example, ifthe driver/utility is installed in the D: drive and Lotus 1-2-3 is installed in the C: drive with directory name \LOTUS, type:

D:\TVGAUTIL\SET123 C:\LOTUS

- 2. Change to your LOTUS 1-2-3 directory and type: LOTUS to open the main menu.
- 3. Select Install from the main menu.
- 4. Select Advanced options from the Install menu.
- 5. Select Add new driver to library from the Advanced Options menu.
- 6. Select Modify current driver set from the menu.
- 7. Select either text or graphics display. For the text mode, choose one of the following command lines to indicate the number of rows for your display:

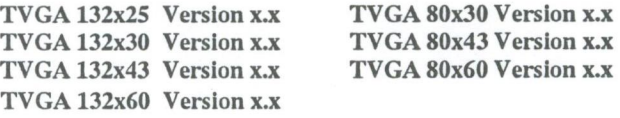

(Example: enter TVGA 132x25 Version 1.0 for 132 column by 25 row display. You can enter any of the following values for rows: 25, 30, 43, or 60).

For graphics mode, select the following command line: TVGA 640x480 for Release 2.x

- 8. Return to the Lotus 1-2-3 main menu and choose Save Change to record the changes you have made, then exit the Lotus 1-2-3 installation program.
- 9. You have completed driver installation for Lotus 1-2-3. If you need to reconfigure for a different resolution (i.e.,  $132x25$  to  $132x30$ in text mode), just follow steps 3 through 8, then run Lotus 1- 2-3 as usual.

- -
	-
- -
- 

(Example: enter TVGA 132x25 Version 1.01 tor 132 celuses by 25 row

# 3.3 Symphony 2.x was also produce solid and st

1. Copy the Symphony driver to your\SYMPHONY directory by running the SETSYMPH utility found in the \TVGAUTIL directory. For example, if the driver/utility is installed in the D: drive and the Symphony application is installed in the C: drive with a directory name \SYMPHONY, type:

#### <sup>D</sup> : \TVGAUTIL\SETSYMPH c : \smruou!

- 2. The remaining steps need to be completed inside Symphony. You may note them down or reference steps 4 through 9.
- 3. Change to the Symphony 2.x directory and type: SYMPHONY to open the main menu.
- 4. Select Install from the main menu.
- 5. Select Advanced options from the Install menu.
- 6. Select Add New Driver To Library from Advanced Options menu.
- 7. Select Modify Current Driver Set from the menu.
- 8. Select either text or graphics display. For the text mode, choose one of the following command lines to indicate the number of rows for your display:

TVGA132x25 Versionx.x TVGA80x30 Version x.x  $TVGA$  132x30 Version x.x TVGA 132x43 Version x.x TVGA 80x60 Version x.x  $TVGA$  132 $x60$  Version  $x.x$ 

(Example: enter TVGA 132x25 Version 1.0 for 132-column by 25 row display. You can enter any of the following values for rows: 25, 30, 43, or 60).

For graphics mode, select the following command line:

TVGA 640x480 for Release 2.x

- 9. Return to the Symphony main menu and choose Save Changes to record the changes you have made, then exit the Symphony installation program.
- 10. You have completed driver installation for Symphony. If you need to reconfigure for a different resolution, (i.e.  $132x25$  to  $132x30$  in text mode), follow Steps 4 through 9, then run Symphony as usual.

- 
- Change to the Symphony 2.x directory and type EXMP HOR is open
	-
	-
- -
- 

# 3.4 GEM Desktop 3.xx tensildu@ studne

- 1. You will be prompted to prepare a GEM/3 driver diskette. The installation program will copy driver files to the newly formatted diskette in drive  $\Delta$ diskette in drive A.
- 2. The remaining steps need to be completed inside GEM. They are listed in a text window. You may note them down or reference steps 3 through 7.
	- 3. Insert original GEM/3 system Master Disk, and run "GEMSETUP".
	- 4. Select in order: Change Existing Configuration, Continue, Change Your Current Setup, and the listed graphics and card display.
	- 5. When you are prompted to choose a new graphics card and display, select Other Pack and insert the newly prepared GEM/3 driver diskette in drive A.
	- 6. Select a display driver.
	- 7. Continue with the rest of the GEMSETUP program. Please consult your GEM manual for more info on the GEMSETUP program.

#### 3.5 Ventura Publisher

- 1. You will be prompted to prepare a Ventura driver diskette. The installation program will copy driver files to the newly formatted diskette in drive A.
- 2. You will be asked to give tha location of the Ventura directory on your hard disk (e.g. C:\VP). Enter the path and then select OK.
	- 3. Indicate whether or not you are using the Ventura Publisher Professional TUT Extension. or bors , daid notable modeva &
- **Select one of the display modes listed. Select one of the display modes listed.** 
	- 5. Indicate the type of mouse you are using and, if necessary, to which I/O port (i.e. COM1, COM2, etc.) the mouse is connected.
	- 6. Confirm your choices to complete the installation.

If you want to reconfigure for <sup>a</sup> different display mode, you will need to repeat this entire installation procedure.<br>Hornon sensiti ...mangong TUTERMED only be less sub-disw summood

# 3.6 WordPerfect

# 3.6.1 WordPerfect 5.1

#### To install the <u>text mode</u> drivers **the state of the state of the state of the state of the state of the state of the state of the state of the state of the state of the state of the state of the state of the state of the**

1. You will need to copy the driver files from \TVGAUTIL\WP51 directory on your hard disk drive into your WordPerfect 5.1 directory (e.g. C:\WP51). For example, if your WordPerfect 5.1 is installed in drive C: and the driver\utility is installed in driver D:, type:

#### Copy D: \TVGAUTIL\WP51\TVGATEXT.VRS C: \WP51

The display drivers (TVGATEXT.VRS) will be automaticallycopied to the WordPerfect directory.

- 2. The remaining steps need to be completed inside WordPerfect. They are listed in <sup>a</sup> text window. You may note them down or reference steps 3 through 5.
- 3. Run WordPerfect 5.1 by typing WP at the WordPerfect 5.1 program directory.
- Press Shift-F1 to bring up the Setup Menu. Press "2" to select Display and then "3" to select Text Screen Type.
- Choose one of the extended text drivers. The available drivers are 80x30, 80x43, 80x60, 132x30, 132x43, 132x60.
- You have completed driver installation for WordPerfect. If you need to reconfigure for a different resolution, (i.e. 132xZS to 132x30 in text mode), just repeat steps 4 and 5.

#### To install extended graphics mode drivers

1. You will need to copy the driver files from \TVGAUTIL\WP51 directory on your hard disk drive into your WordPerfect 5.1 directory (e.g. C:\WP51). For example, if your WordPerfect 5.1 is installed in drive C: and the driver\utility is installed in driver D:, type:

#### Copy D: \TVGAUTIL\WP51\TVGA16.VRS C: \WP51

The display drivers (TVGA16.VRS) will be automatically copied to the WordPerfect directory.

- 2. The remaining steps need to be completed inside WordPerfect. They are listed in <sup>a</sup> text window. You may note them down or reference steps 3 through 5.
- 3. Run WordPerfect 5.1 by typing WP at the WordPerfect 5.1 program directory.
- 4. Press the Shift-Fl to bring up the Setup Menu. Press "2" to select Display and the "2" to select Graphics Screen Type.
	- 5. Choose one of the Extended Graphic drivers. The available drivers are 800x600-16 colors, 1024x768-16 colors, and 768x10216 colors.
- 6. You have completed driver installation for WordPerfect. If you need to reconfigure for a different resolution, (i.e. 800x600), just repeat steps 4 and 5.

# 3.6.2 WordPerfect 6.0

To install the text mode drivers

1. You will need to copy the driver file from \TVGAUTIL\WP60 directory on your hard driver into your WordPerfect 6.0 directory (e.g. \WP6.0). For ecample, if your WordPerfect 6.0 application is installed in drive C: and the driver\utility program is installed in drive D:, type:

Copy D: \TVGAUTIL\WP60\TVGA6TXT.VRS C: \WP60

- 2. To run WordPerfect 6.0 from the directory, type: WP
- 3. Make sure you are in WordPerfect 6.0 Text Mode. There should be a check mark or asterisk in front of "Text Mode" under the View pulldown menu.

4. Select the "Setup" option under the File pull-down menu, and chose Display. Select "2. Text Mode Screen Type/Colors" and then select "Screen Type". To install the Trident driver, select "Trident VGA". Select the appropriate screen resolution.

#### To install extended graphics mode drivers

WordPerfect 6.0 for DOS allows you to select Text Mode or Graphic Mode Interface. For graphic mode, you can install the VESA driver and select <sup>a</sup> resolution from 640x480 to 1024x768.

- 1. If the VGA BIOS on your card is version C3.0 or later, you can select the VESA driver that is included in the WordPerfect 6.0 program. If the VGA BIOS is a version earlier than C3.0, you will need to run the VESA.EXE utility program located on your VGA Driver/Utility diskette. Please see section 2.2.2 for more information on VESA BIOS is a **Extension.** awab most stop your year of washing that a mi batell
- 2. Make sure you have selected and installed the VESA driver from WP6.0 installation program. Boot-up the WordPerfect 6.0 program, and select "Graphic Mode" from the View pull-down menu.
- Select "Setup" from the "File" pull-down menu. Select"Display", and choose "1" to select the different graphic mode driver. Choose "1" for Screen Type. Highlight "VESA VBE", and select the desired resolution. Follow the instructions on the screen to complete instal **bolation.** Renil 25 dx

(7) Text, 43 lines, 16 color<sup>1</sup>

# 3.7 Microsoft Word for DOS

## 3.7.1 MS Word 5.0

1. You will need to copy the MS Word driver from the \TVGAUTIL\Word directory on your hard drive into your MS Word 5.0 directory (e.g.\Word50). For example, if your MS Word 5.0 is installed in drive C: and the Driver/Utility is installed in drive D:, type:

Copy D: \TVGAUTIL\WORD\SCREEN.VID C: \WORD50

The display drivers (SCREEN.VID) will be automatically copied to the Word directory.

- 2. The remaining steps need to be completed inside MS Word. They are listed in <sup>a</sup> text window. You may note them down or reference steps 3 through 5.
	- 3. Run MS Word 5.0 by typing"WORD" at your MS Word 5.0 directory.
	- 4. Press ESC to enter a command. Press "O" to enter an Option Command.
	- 5. Select Display Mode, then press F1 to list the display modes available. Choose one of the following lines to indicate the number of rows for your display:
		-
		-
		- (3) Text, 50 lines, 16 color (7) Text, 43 lines,  $16$  color<sup>1</sup>
		-
		- (1) Text, 25 lines, 16 color (5) Text, 25 lines,  $16$  color<sup>1</sup>
		- (2) Text, 43 lines, 16 color (6) Text, 30 lines,  $16$  color<sup>1</sup>
			-
		- (4) Text, 60 lines, 16 color (8) Text, 60 lines,  $16$  color<sup>1</sup>

<sup>1</sup> Lines 5 through 8 are for 132 column modes. Mouse support is not available for 132 column modes.

6. You have completed driver installation for MS Word. If you need to reconfigure for a different resolution, (i.e.132x25), just repeat steps 4 and 5.

## 3.7.2 MS Word 5.5

- 1. Change the directory to \TVGAUTIL\Word55.
	- 2. Type SETUP to run the setup program. Follow the instructions on the screen to complete the driver installation.
- -
- 
- 
- Driver Setup, Uninstall, and Power Management (for contain video
- 

# 3.8 **Microsoft Windows** and besides over not

3.8.1 Microsoft Windows 3.1

Drivers for MS Windows 3.1 can be installed using the Graphical Installation Interface. This interface is a menu-driven procedure to provide for maximum ease and convenient installation.

If you have already installed the drivers using TINSTALL.EXE, skip steps 1-5, and go to step.6.

- 1. It will be assumed at this point that you have already installed Microsoft Windows 3.1 using the standard IBM VGA driver and that it is working properly. If haven't installed Windows 3.1, exit the Installation Program and complete the Microsoft Windows installation.
- 2. Run Windows 3.1 to display the program manager window.
- 3. Insert the Trident Driver\Utility Diskette into your floppy disk drive  $(e.g. A:$ ).
- 4. Select FILE MANAGER at the main window, and specify the floppy drive location of the Trident Driver\Utility Diskette.
- 5. Select the TINSTALLEXE file in the \WIN directory of your floppy drive to begin installation. TINSTALLEXE will automatically install all driver files to a subdirectory named TRIDENT on your hard disk. All related font files will be installed to the \Windows\system directory. A Windows Group named Display Driver & Utility, which includes Driver Setup, Uninstall, and Power Management (for centain video controller boards) icons, will be created.
- Click on "Driver Setup" icon, then highlight the TVGA Driver/ Utility and click on "Select". Select the suitable Trident driver from the menu and click on SETUP. Follow the instructions on the screen to complete the driver installation.

#### **To install Power Management Feature**

For certain video controller boards (e.g. TGUl9400CXi or TGUI9420DGi), after the installing the drivers, you will see another program called Power Management in the Display Driver & Utility window. Power Management is designed for energy saving monitors which match the VESA Display Power Management Signaling (DPMS) standard. If your monitor meets the VESA DPMS specification, you may use the Power Management feature to decrease the amount of energy used by your monitor.

CAUTION: If your monitor does not support the VESA DPMS standard, it may not synchronize well when using the Power Management feature. If you have these synchronization problems, please disable the Power Management feature.

# 3.8.2 Microsoft Windows NT

- 1. Bootup from DOS operation system.
- 2. Assume your Windows NT is installed in C:\WINNT. If your Windows NT is installed in a different drive or directory, just replaced the C:\WINNT with the appropriate drive letter and directory.
- 3. Type "NTINSTL C:\WINNT" from your C:\TVGAUTIL\NTDRV directory, and press [Enter]. The NTINSTL.BAT will:
	- (a). Rename C:\WINNT\SYSTEM32\DRIVERS\VGA.SYS to C:\WINNT\SYSTEM32\DRIVERS\VGA.OLD
	- (b). Copy TRIDENT.SYS to C:\WINNT\SYSTEM32\DRIVERS\VGA.SYS
	- (c). Copy TRIDENTSYS to

C:\WINNT\SYSTEM32\DRIVERS\TRIDENT.SYS

- (d). Copy VIDEO.INF to C:\WINNT\SYSTEM32\VIDEO.INF
- 4. Change the directory to Windows NT directory and run Windows NT

SETUP.

- 5. Select the resolution and color. A shared as location of the selection
	- . When Messages Box asks "Do you want to use the currently installed driver(s) or install new one(s)", choose "Current".

A.7. Exit Windows NT SETUP. burbantz (2M9C) gollargi2 to magazink

CAUTION: If your monitor does so the vegetal of MAS IMAGE standard, it may not symchronize well when using the Power Management feature. If you

- 
- NT is installed in a different drive or directory, just replaced the CAWINTY with the appropriate drive letter and directory.
- 
- - -
	-
	-
- 

# 3.9 Quattro Pro 2.x for DOS

1. You will need to copy the Quattro Pro driver from the \TVGAUTIL\PRO directory on your hard drive into your QPRO 2.x for DOS directory. For example, if your Quattro Pro 2.x is installed in drive C: and the Driver/Utility is installed in drive D:, type:

#### Copy D:\TVGAUTIL\QPRO\VIDEO.RSC C:\QPRO

The display drivers (VlDEO.RSC) will be automatically copied to the Quattro Pro directory.

- 2. The remaining steps need to be completed inside Quattro Pro. They are listed in a text window. You may note them down or reference steps 3 through 5.
- Choose to run QEXE by entering "Y" in response to the prompt. The Driver/Utility Installation program will then exit to Quattro Pro.
- 4. Press "O" to select the Options menu and "D" to select Display Mode.
- Choose an extended text mode.
- You have completed the graphic driver installation for Quattro Pro. If you need to reconfigure for a different resolution, (i.e. 800x600), just repeat steps 4 and 5.

- 
- 
- -
-